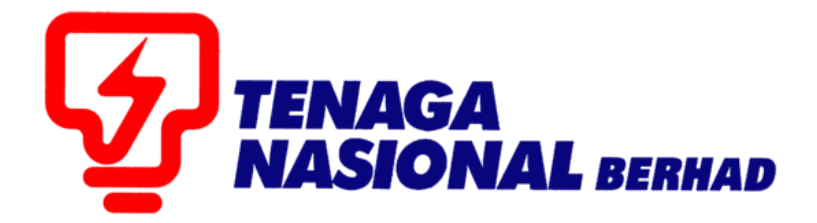

## PANDUAN PENGGUNA (SUPPLIER) : PEMBAYARAN FI PENDAFTARAN PEMBEKAL TNB SECARA ATAS TALIAN (FPX)

## SUPPLIER RELATIONSHIP MANAGEMENT SUPPLY CHAIN MANAGEMENT SYSTEM (SCMS)

# **MAKLUMAT PENTING.**

- Perkhidmatan pembayaran secara atas talian yang disediakan adalah terbuka kepada **pembekal TNB SAHAJA**.
- Proses pembayaran secara atas talian hanya **melibatkan pendaftaran baru dan pembaharuan/kemaskini sijil pembekal TNB SAHAJA.**
- Saluran pembayaran dalam talian adalah melalui *Financial Process Exchange (FPX).*
- Jenis-jenis model transaksi FPX:
	- i. Business to Customer (B2C)
	- ii. Business to Business (B2B)
- Pembekal dikehendaki mempunyai akaun perbankan internet dengan mana-mana bank yang menyertai FPX.
- Senarai terkini bank-bank yang mengambil bahagian, adalah seperti berikut:
	- i. B2C

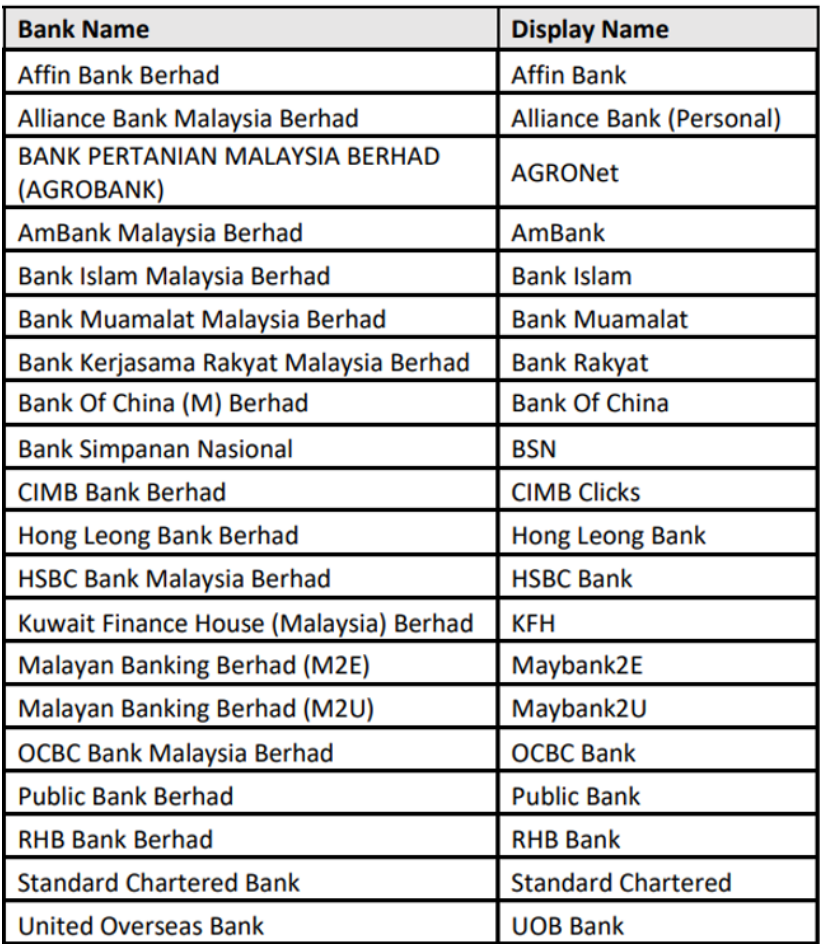

ii. B2B

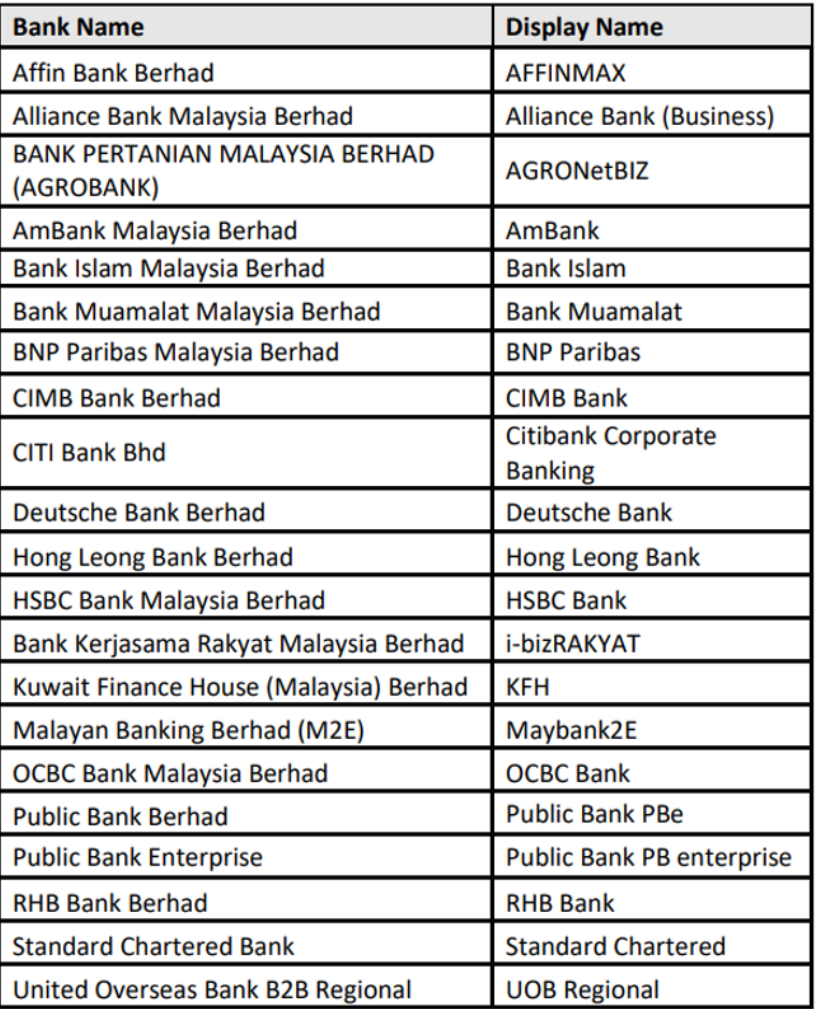

- *Invoice* bagi pembayaran pendaftaran baru dan pembaharuan/kemaskini sijil TNB hanya akan dimajukan melalui email dalam tempoh 24 jam selepas pembayaran dibuat.
- Sila ikuti langkah yang dinyatakan melalui manual ini untuk membuat pembayaran.

## **ISI KANDUNGAN**

<span id="page-3-1"></span><span id="page-3-0"></span>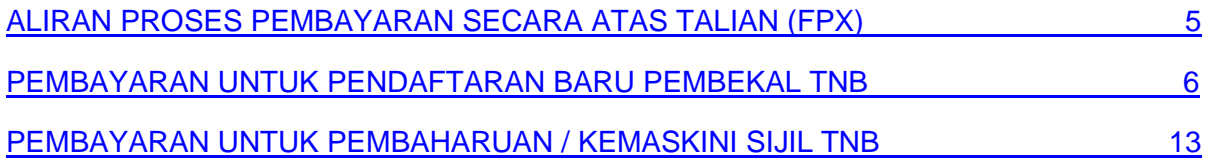

### **ALIRAN PROSES PEMBAYARAN SECARA ATAS TALIAN (FPX)**

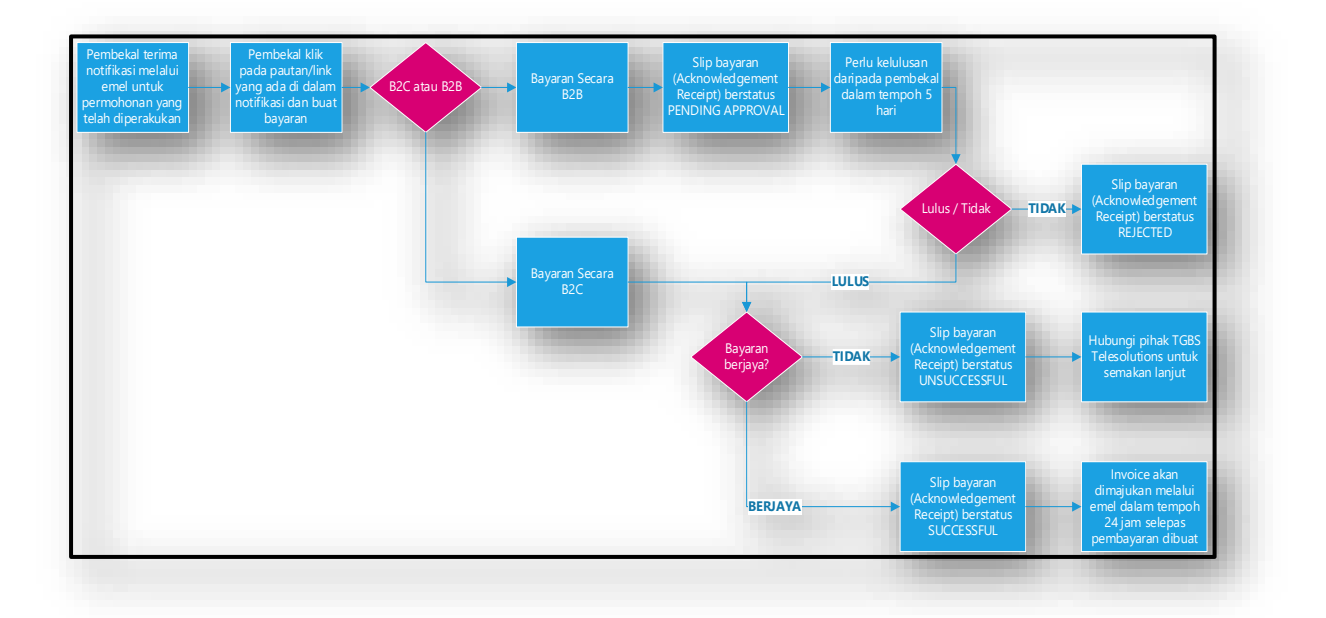

### **PEMBAYARAN UNTUK PENDAFTARAN BARU PEMBEKAL TNB.**

1. Untuk pendaftaran baru pembekal TNB, pembekal perlu ke laman <https://srm.tnb.com.my/ros> dan isikan semua maklumat yang diperlukan.

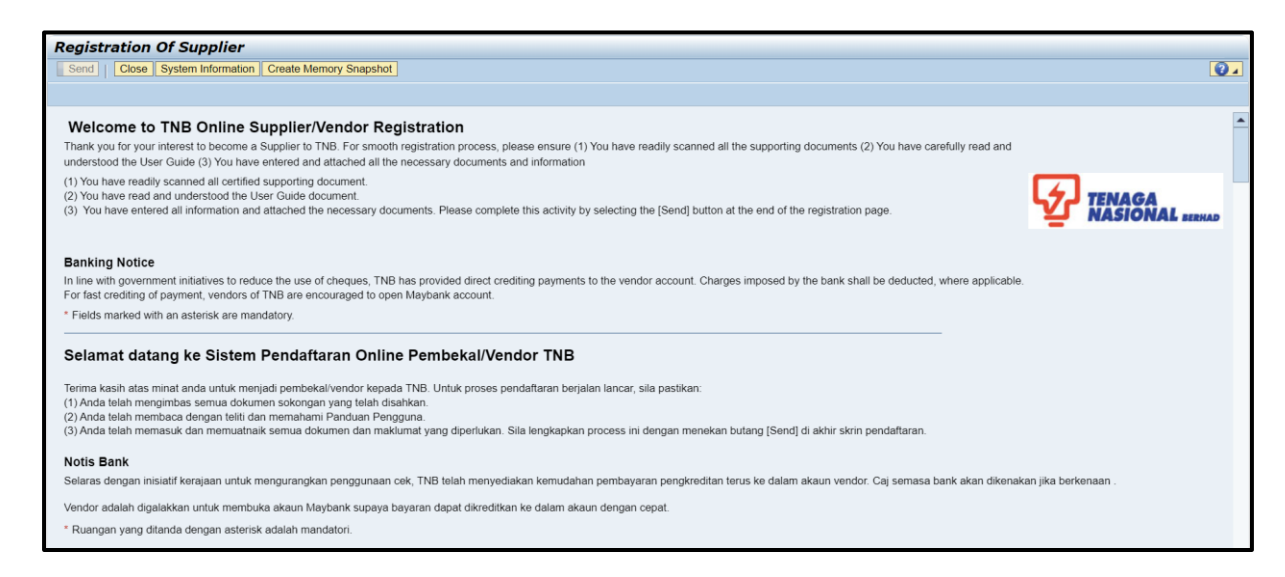

2. Kemudian klik butang *Send* di bahagian atas dan klik butang *Close* untuk pengesahan.

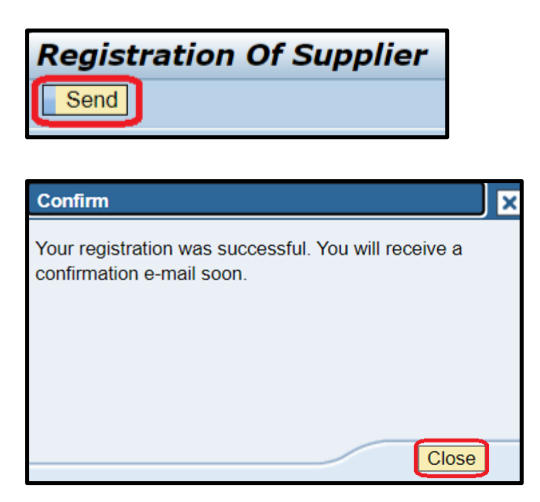

3. Pembekal akan menerima email mengenai pemakluman pendaftaran yang telah dimohon.

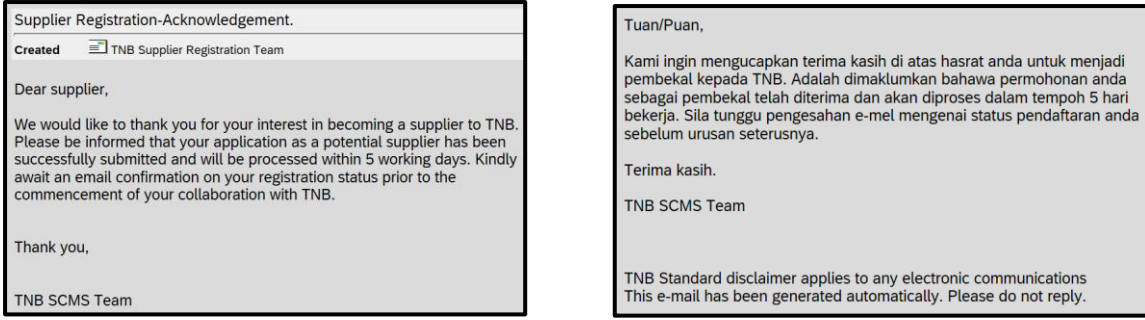

4. Selepas pendaftaran disemak dan diperakukan oleh pihak TNB, pembekal akan menerima email mengenai status pendaftaran tersebut.

5. Bagi pembayaran fi secara atas talian (FPX), pembekal perlu klik pada pautan/link yang diberikan **ATAU** *copy and paste* pautan/link tersebut pada *web browser*.

Payment for Supplier Registration  $\equiv$ TNB SCMS Owner ■90270

**Created** 

Dear Supplier,

Name: SYARIKAT BARU PEMBEKAL TNB<br>Email: dummy@test.com

Kindly note that your Supplier Registration application has been pre-approved. Please proceed to pay the fee online by clicking the link below.

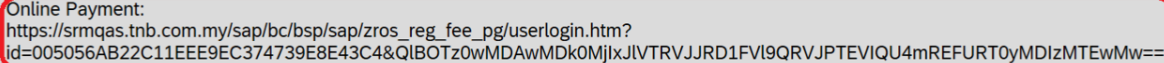

You will receive the invoice in your inbox within 24 hours after payment is made.

Kindly note that your application will only be processed once the payment has been accepted and captured in the system.

Since the payment will be auto-updated in the system, manual notification to TNB Supplier Registration Team is not required.

If online payment is not possible, please e-mail to resit-vendor@tnb.com.my

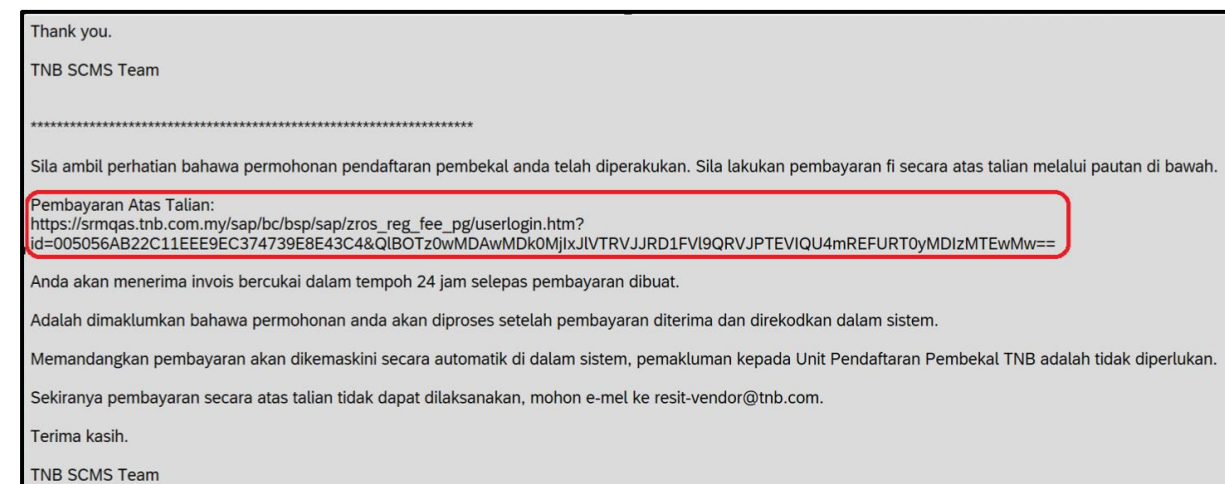

6. Pembekal akan dibawa ke halaman baru yang memaparkan terma dan syarat TNB *Payment Gateway* berserta maklumat transaksi seperti yang ditunjukkan di dalam paparan di bawah.

Pembekal juga boleh memilih jenis transaksi yang akan digunakan untuk pembayaran tersebut sama ada B2C atau B2B.

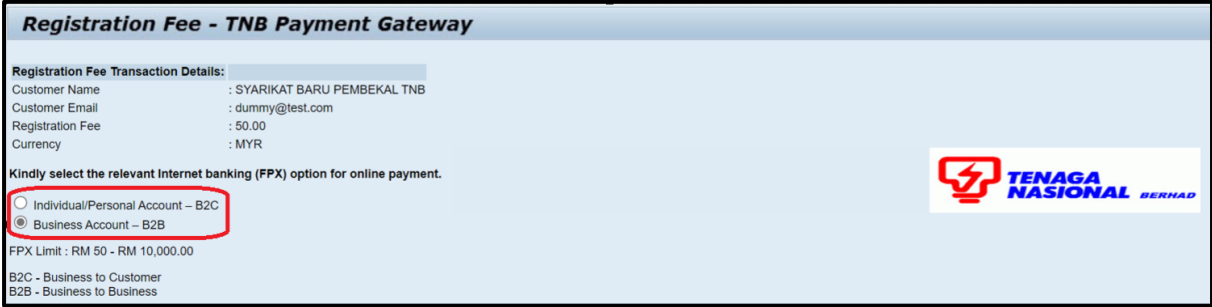

7. Untuk meneruskan proses pembayaran, pembekal perlu bersetuju dengan terma dan syarat yang dipaparkan dengan menandakan ✓ kotak di bawah. Klik butang *Pay Registration Fee* untuk mulakan proses pembayaran.

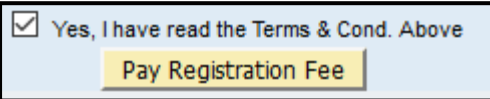

8. Di halaman ini, pembekal boleh menyemak butiran-butiran pembayaran dan membuat pilihan bank dan klik butang *Next*.

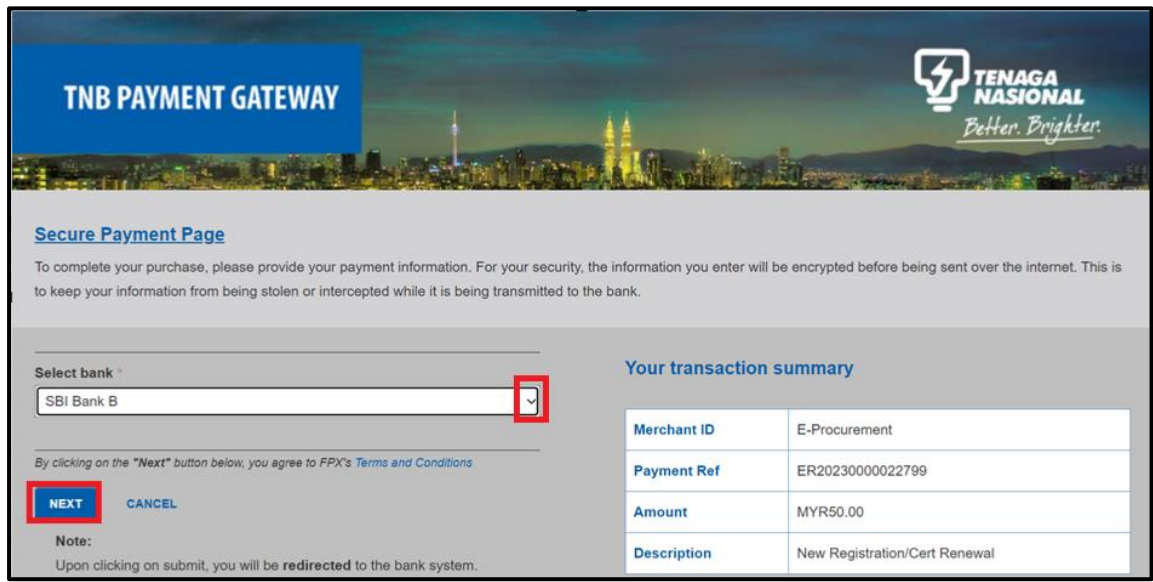

9. Klik butang - *OK* untuk meneruskan proses pembayaran.

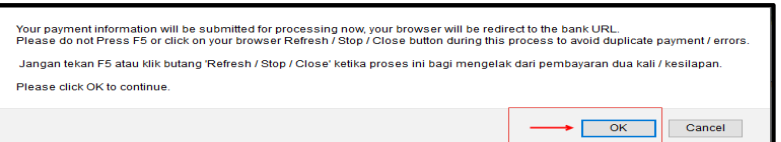

10. Seterusnya, klik butang *Click here to proceed.*

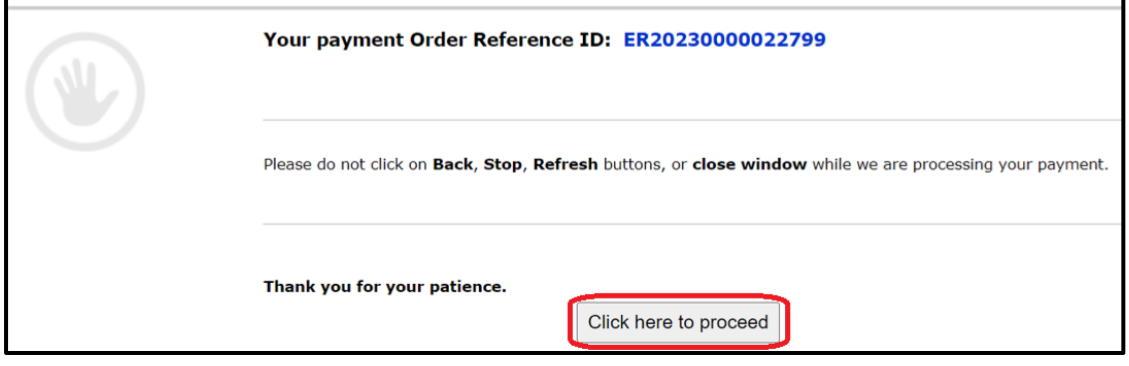

- 11. Teruskan proses pembayaran mengikut jenis transaksi FPX yang dipilih dalam langkah 7 dan jenis bank yang telah dipilih dalam langkah 8.
- 12. Jika jenis transaksi B2C telah dipilih dan pembayaran telah berjaya dilakukan, slip bayaran (*Acknowledgement Receipt*) akan memaparkan status transaksi **S***uccessful*.

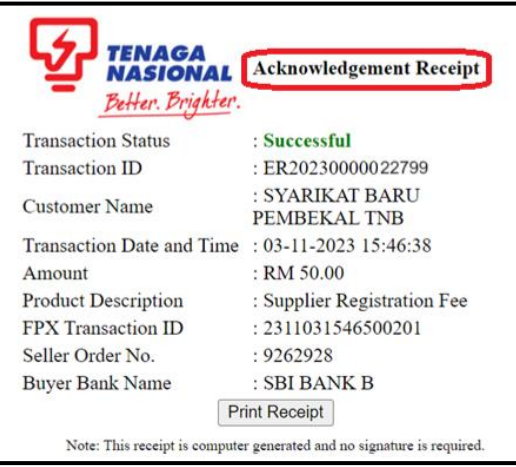

Namun sekiranya proses pembayaran gagal, sistem akan memaparkan transaction status: *Unsuccessful* pada slip bayaran (*Acknowledgement Receipt*) berserta *Error Description*.

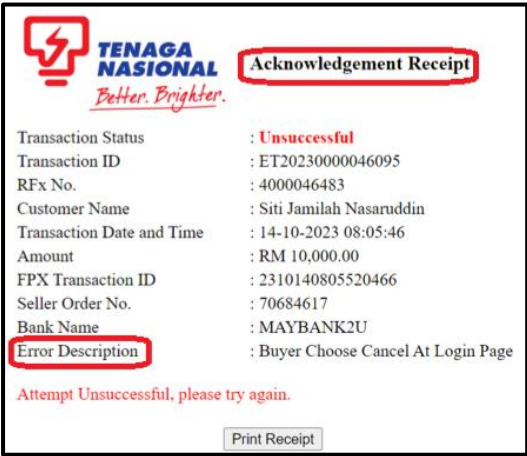

13. Manakala jika jenis transaksi B2B telah dipilih, slip bayaran (*Acknowledgement Receipt*) akan memaparkan status transaksi *Pending for Approval* dimana pihak pembekal perlu mendapatkan kelulusan dari pihak syarikat pembekal dalam masa 5 hari selepas pembayaran dilakukan.

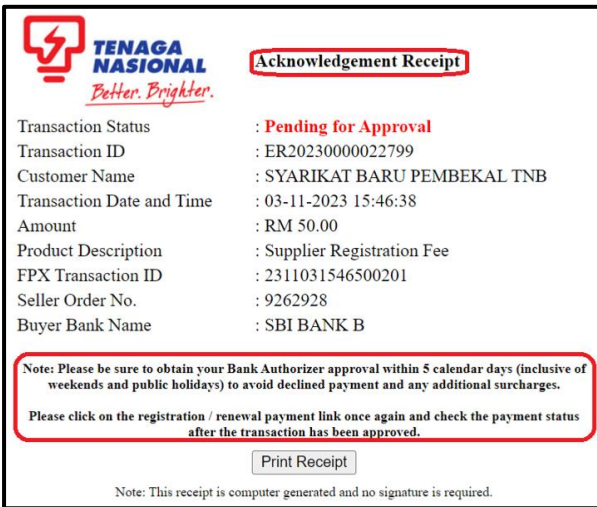

Bagi mendapatkan status terkini kelulusan pembayaran, pembekal perlu klik pada pautan/link yang telah diberikan melalui email pada langkah 6.

Slip bayaran (*Acknowledgement Receipt*) akan memaparkan status transaksi *Successful* jika kelulusan dari pihak pembekal telah dilaksanakan.

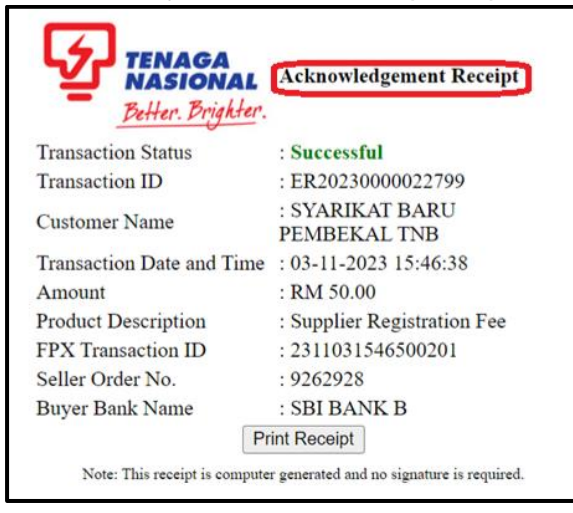

Sekiranya pembayaran tidak diluluskan oleh pihak syarikat, sistem akan memaparkan transaction status: *Rejected* pada slip bayaran (*Acknowledgement Receipt*) berserta *Error Description*.

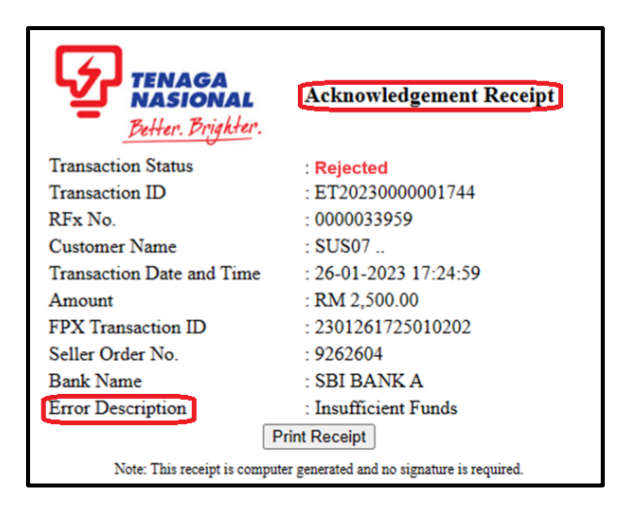

Manakala sekiranya pembayaran gagal disebabkan oleh masalah teknikal sistem, sistem akan memaparkan transaction status: *Unsuccessful* pada slip bayaran (*Acknowledgement Receipt*) berserta *Error Description*.

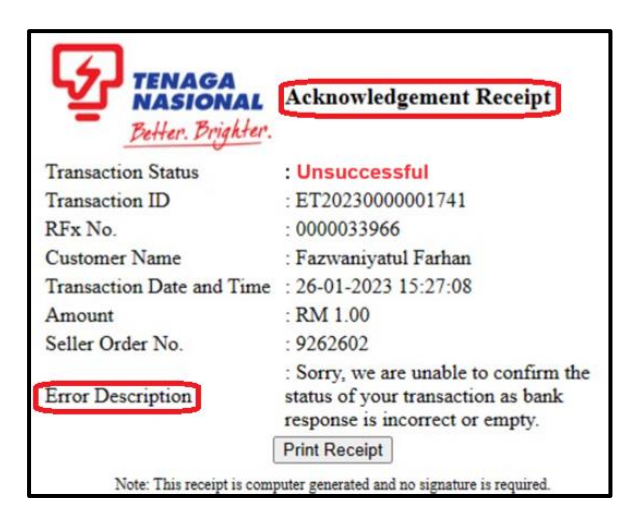

14. Pembekal akan menerima notifikasi mengenai maklumat pembayaran yang telah **berjaya** dilakukan hanya selepas pembayaran tersebut dikemaskini di dalam sistem.

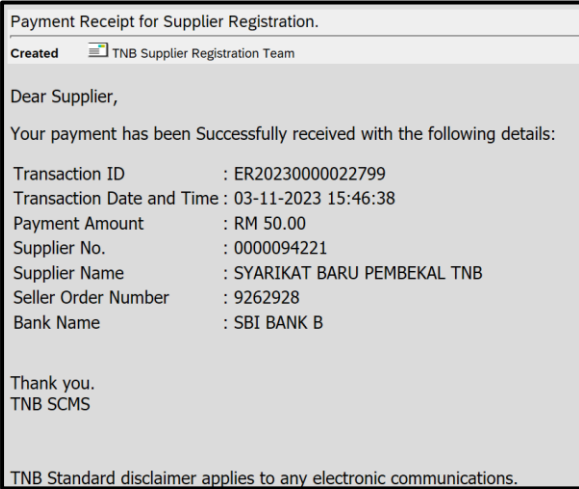

15. *Invoice* akan dihantar kepada pembekal melalui email dalam tempoh **24 jam** selepas pembayaran di buat.

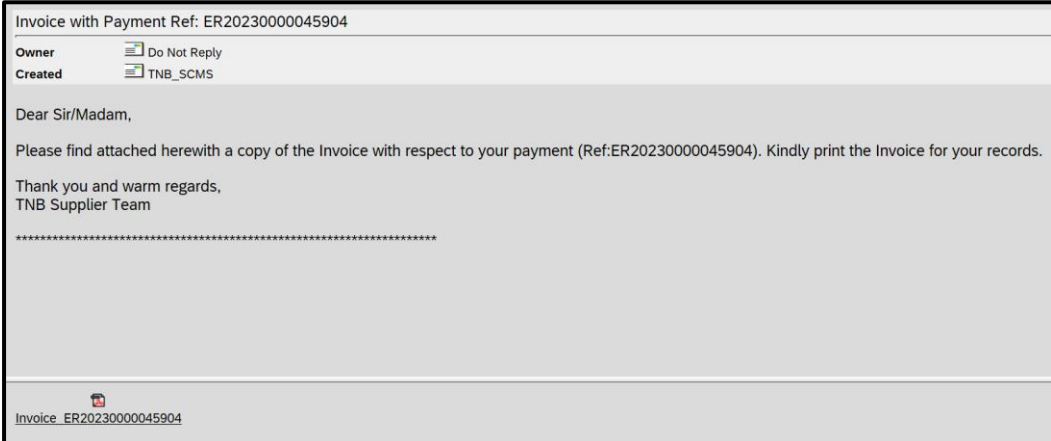

#### **[PEMBAYARAN UNTUK PEMBAHARUAN / KEMASKINI SIJIL TNB](#page-3-1)**

- *1.* Untuk pembaharuan / kemaskini sijil TNB, pembekal perlu ke laman <https://srm.tnb.com.my/irj/portal>dan *login* serta klik pada tab *Maintain Supplier Certificate/Supplier Details.*
- 2. Klik butang *Renew* dan masukkan maklumat serta memuat naik dokumen salinan sijil mengikut keperluan.
- 3. Jika semua maklumat dan dokumen telah lengkap sila tekan butang *Submit* untuk menghantar permohonan pembaharuan/kemaskini sijil.
- 4. Setelah permohonan disemak dan diperakukan oleh pihak TNB, pembekal akan menerima satu notifikasi melalui email mengenai status permohonan yang telah dihantar.
- 5. Bagi pembayaran fi secara atas talian (FPX), pembekal perlu klik pada pautan/link yang diberikan **ATAU** *copy and paste* pautan/link tersebut pada *web browser*.

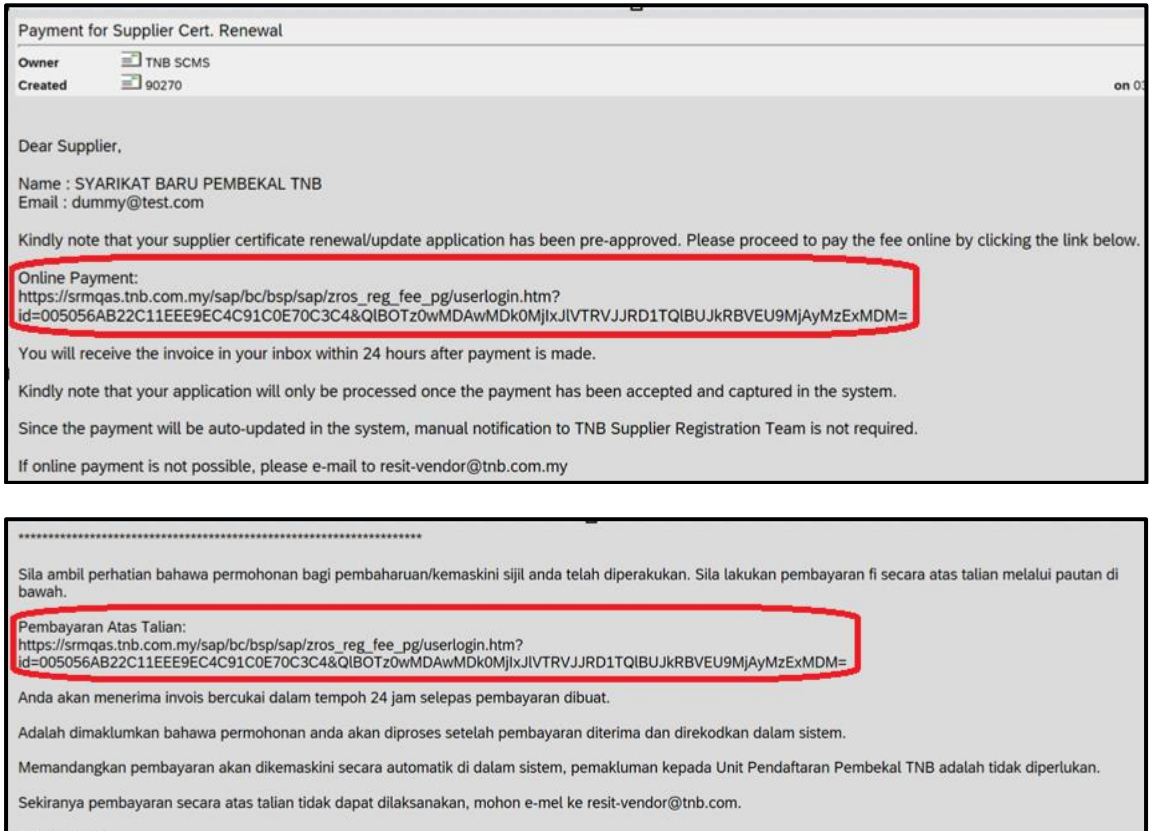

Terima kasih. TNB SCMS Team

6. Pembekal akan dibawa ke halaman baru yang memaparkan terma dan syarat TNB *Payment Gateway* berserta maklumat transaksi seperti yang ditunjukkan di dalam paparan di bawah.

Pembekal juga boleh memilih jenis transaksi yang akan digunakan untuk pembayaran tersebut sama ada B2C atau B2B.

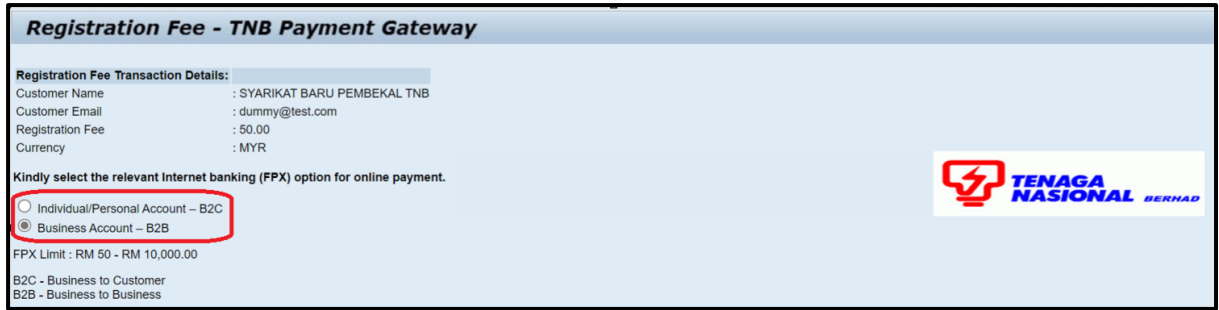

7. Untuk meneruskan proses pembayaran, pembekal perlu bersetuju dengan terma dan syarat yang dipaparkan dengan menandakan √ kotak di bawah:

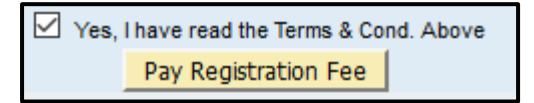

8. Klik butang *Pay Registration Fee* untuk mulakan proses pembayaran. Di halaman ini, pembekal boleh menyemak butiran-butiran pembayaran dan membuat pilihan bank.

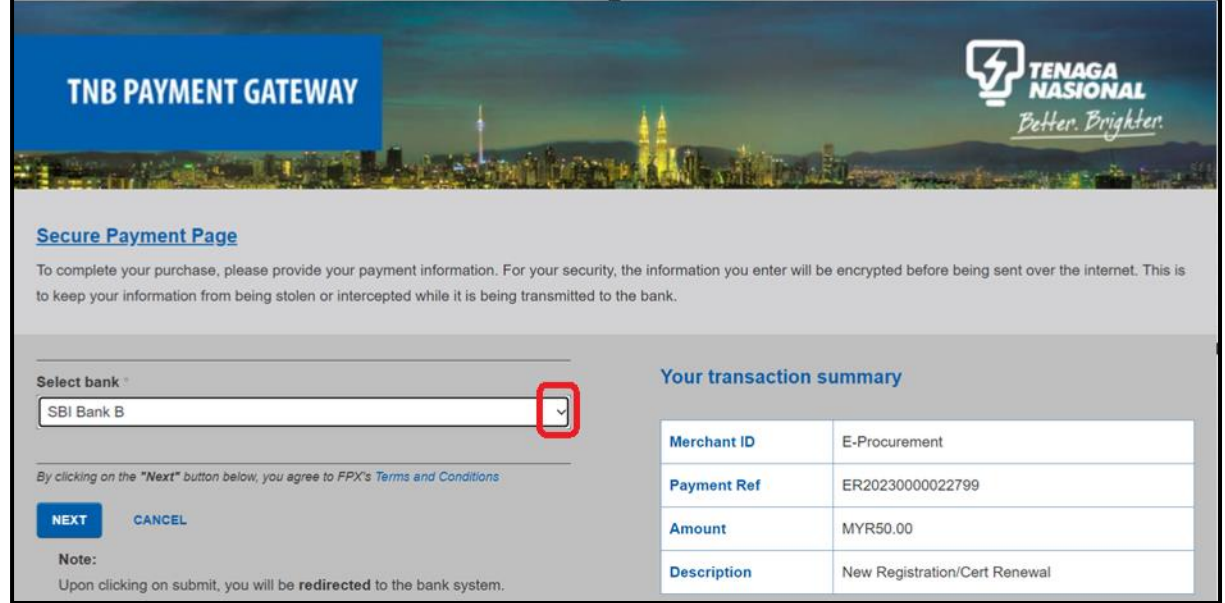

9. Klik butang - *OK* untuk meneruskan proses pembayaran.

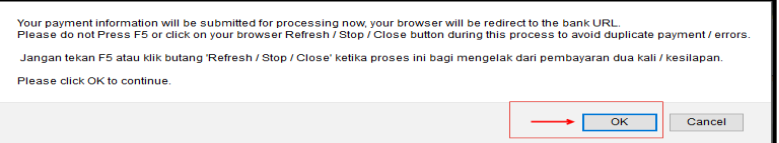

10. Sekiranya telah menekan butang *Cancel* pada paparan dalam langkah 12, tekan butang – *Process Payment*.

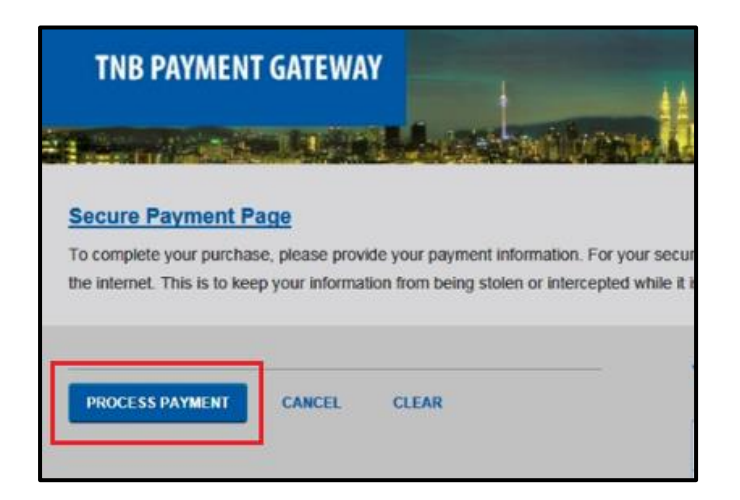

11. Seterusnya, klik butang *Click here to proceed.*

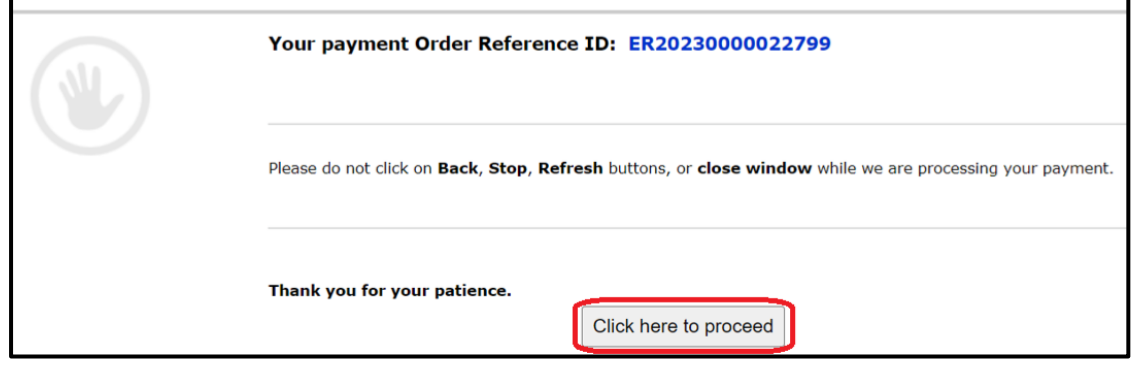

- 12. Teruskan proses pembayaran mengikut jenis transaksi FPX yang dipilih dalam langkah 9 dan jenis bank yang telah dipilih dalam langkah 11.
- 13. Jika jenis transaksi B2C telah dipilih dan pembayaran telah berjaya dilakukan, slip bayaran (*Acknowledgement Receipt*) akan memaparkan status transaksi **S***uccessful*.

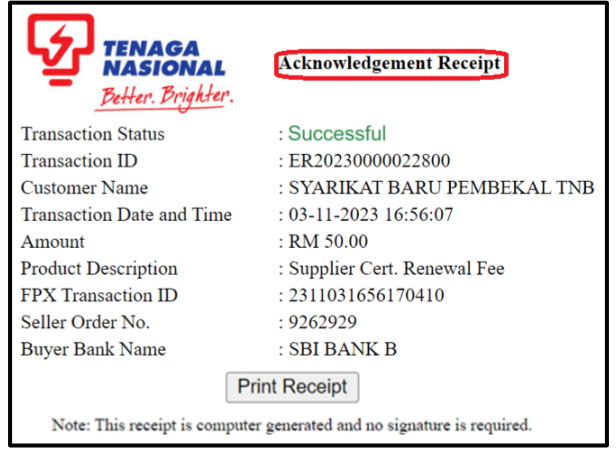

Namun sekiranya proses pembayaran gagal, sistem akan memaparkan transaction status: *Unsuccessful* pada slip bayaran (*Acknowledgement Receipt*) berserta *Error Description*.

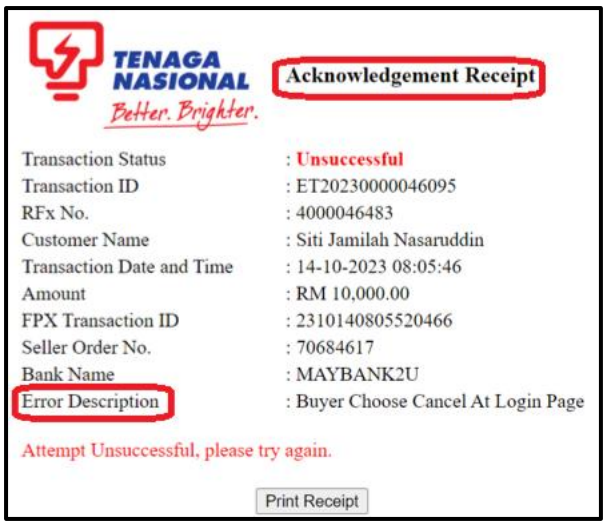

14. Manakala jika jenis transaksi B2B telah dipilih, slip bayaran (*Acknowledgement Receipt*) akan memaparkan status transaksi *Pending for Approval* dimana pihak pembekal perlu mendapatkan kelulusan dari pihak syarikat pembekal dalam masa **5 hari** selepas pembayaran dilakukan.

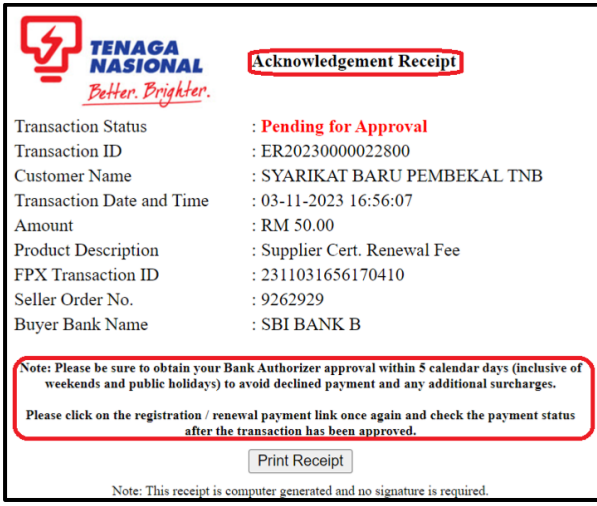

Bagi mendapatkan status terkini kelulusan pembayaran, pembekal perlu klik pada pautan/link yang telah diberikan melalui email pada langkah 8.

Slip bayaran (*Acknowledgement Receipt*) akan memaparkan status transaksi *Successful* jika kelulusan dari pihak pembekal telah dilaksanakan.

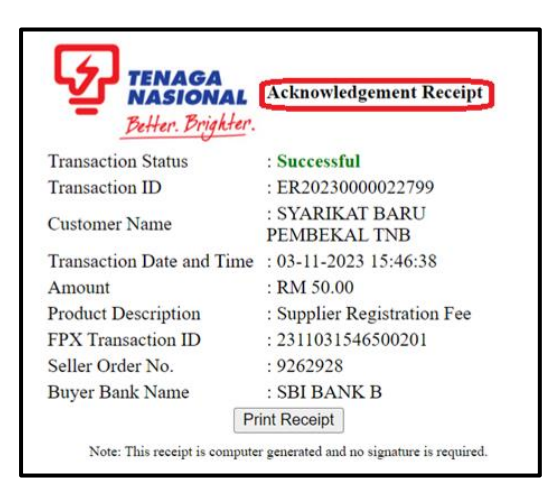

Sekiranya pembayaran tidak diluluskan oleh pihak syarikat, sistem akan memaparkan transaction status: *Rejected* pada slip bayaran (*Acknowledgement Receipt*) berserta *Error Description*.

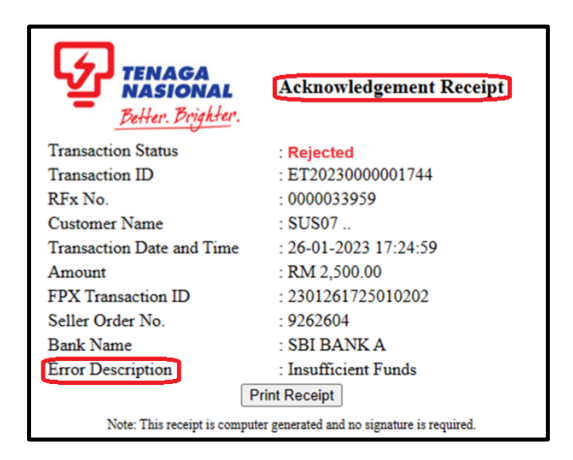

Manakala sekiranya pembayaran gagal disebabkan oleh masalah teknikal sistem, sistem akan memaparkan status transaksi *Unsuccessful* pada slip bayaran (*Acknowledgement Receipt*) berserta *Error Description*.

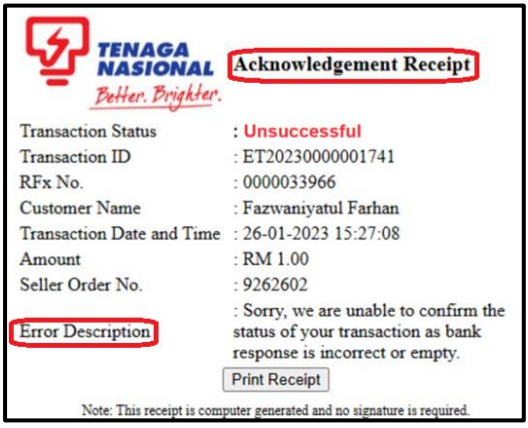

15. Pembekal akan menerima notifikasi mengenai maklumat pembayaran yang telah berjaya dilakukan hanya selepas pembayaran tersebut telah dikemaskini di dalam sistem SCMS.

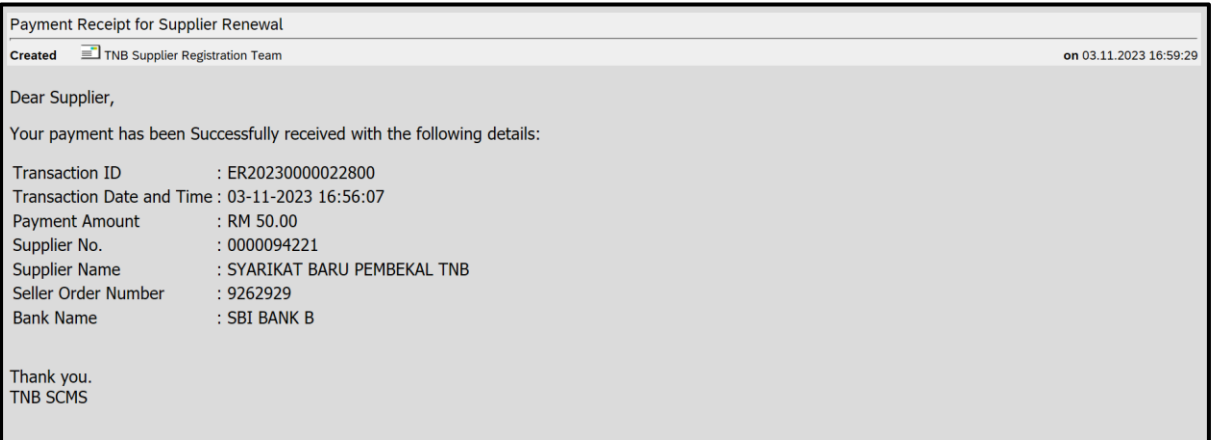

16. *Invoice* akan dihantar kepada pembekal melalui email dalam tempoh 24 jam selepas bayaran dibuat.

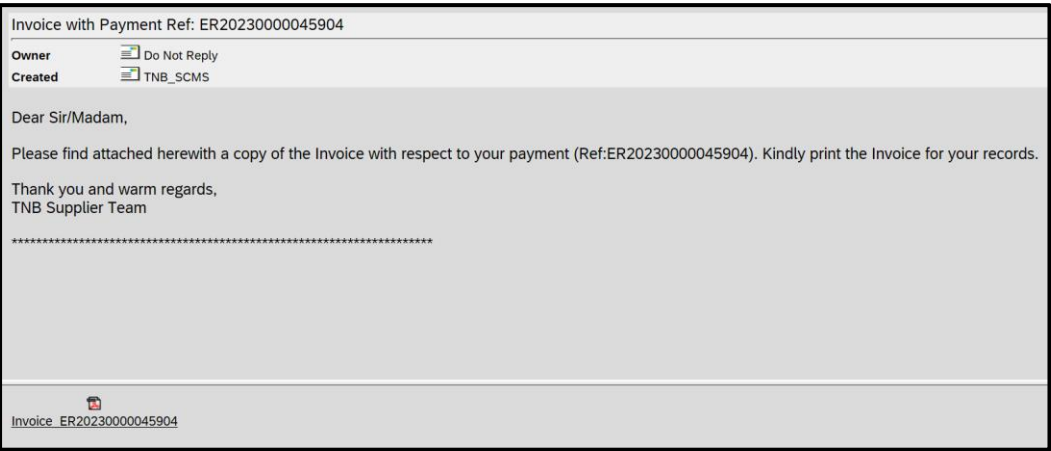